#### 契約法人管理者

- $1 (2) (4)$
- (2) 利用者・業務情報登録/変更 (メニュー画面) ④振込手数料登録/変更 当方負担振込手数料

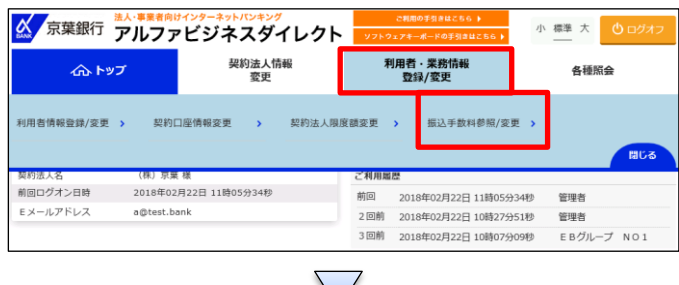

改定に併せて、自動で変更されるので、通常使用しません。 個別で変更する場合のみ、「④振込手数料マスタ登録/変更/参照」の手順を参照してください。

CIBMU515

「利用者・業務情報登録/変更」を押す 「振込手数料参照/変更」を押す

初期状態では「標準手数料使用」となっており、消費税等の振込手数料の

①【当方負担振込手数料】を選択する ②「選択」を押す「個別手数料変更」を押す

## (個別手数料)

振込手数料選択

手数料選択

手数料

|<br>振込手数料を選択します。<br>期間と手数料を選択して、「選択」ボタンを押してください。

● 当方負担振込手数料

先方負担振込手数料

登録/変更/参照したい手数料を選択してください

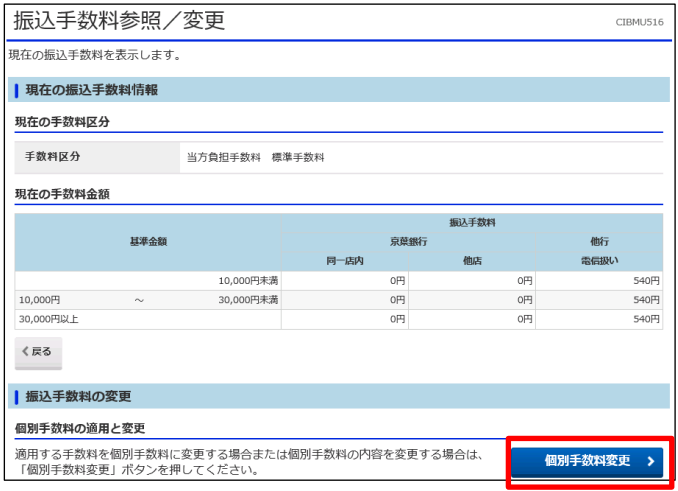

選択 >

#### 契約法人管理者

### $1 - (2) - (4)$

(2)利用者・業務情報登録/変更(メニュー画面)

### ④振込手数料登録/変更

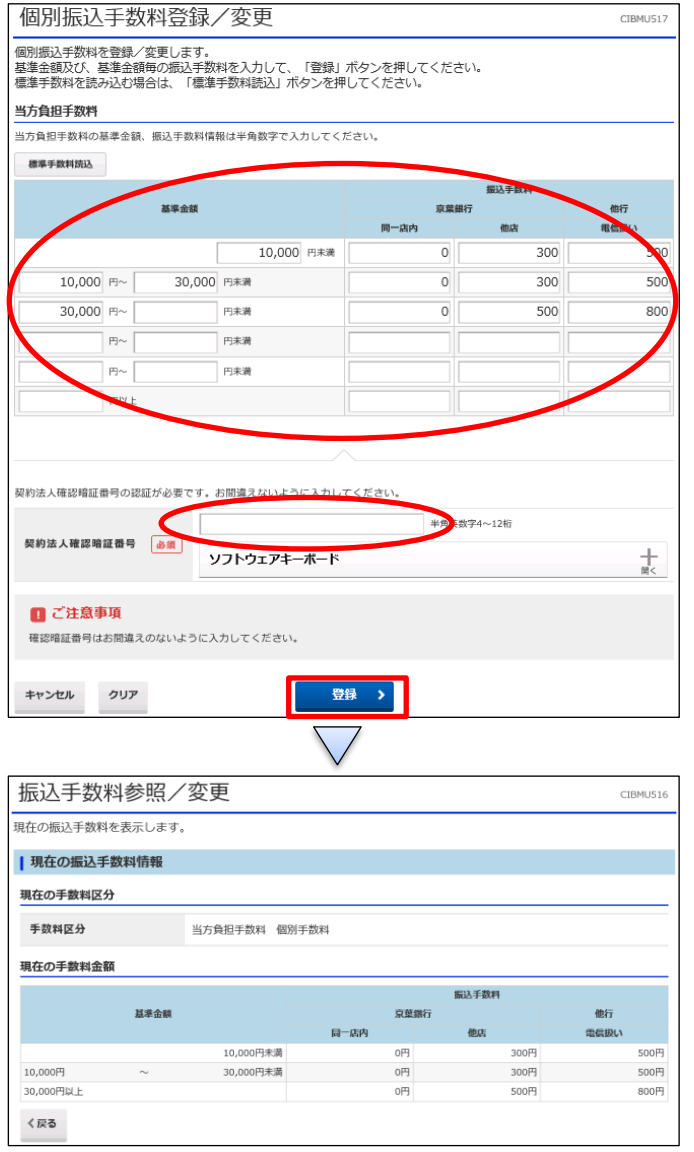

- ①【個別振込手数料登録/変更】の表の空欄に金額を入 力する
- ②【契約法人確認暗証番号】を入力する
- ③「登録」を押す

#### 契約法人管理者

 $1 - (2) - (4)$ 

(2)利用者・業務情報登録/変更(メニュー画面)

# ④振込手数料登録/変更

# (標準手数料)

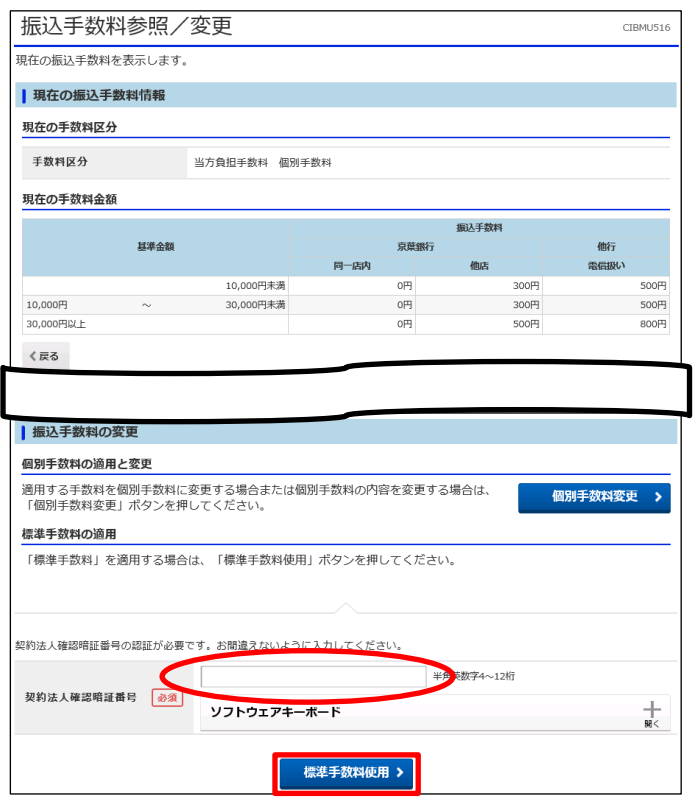

①【契約法人確認暗証番号】を入力する ②「標準手数料使用」を押す